# **OpenConf UPUTSTVO ZA KORIŠĆENJE ETIKUM 2023**  INTERNATIONAL SCIENTIFIC CONFERENCE

NOVI SAD, SERBIA, DECEMBER 07.-09. 2023

Slanje apstrakata/radova za ETIKUM 2023 konferenciju se vrši putem online sistema OpenConf.

Glavnoj stranici sistema za upravljanje radovima može se pristupiti putem linka na stranici konferencije ili putem linka:<http://etikum.ftn.uns.ac.rs/openconf/openconf.php>

Pristupanjem glavnoj stranici sistema, pojaviće se sledeći ekran:

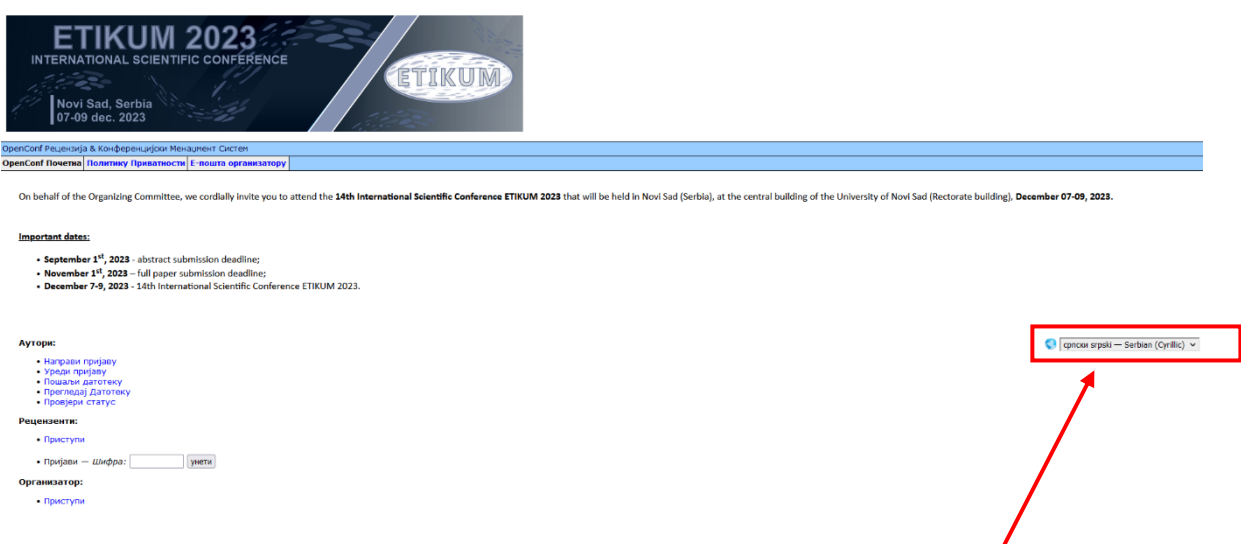

Slika 1. Početna stranica OpenConf-a za konferenciju ETIKUM 2023

U gornjem desnom uglu glavne stranice OpenConf-a, imate mogućnost izbora jezika (Srpski, Engleski).

## **PODNOŠENJE PRIJAVE**

Prvo je potrebno izabrati opciju "Napravi prijavu" na glavnoj stranici OpenConf-a i stižete do sledeće stranice:

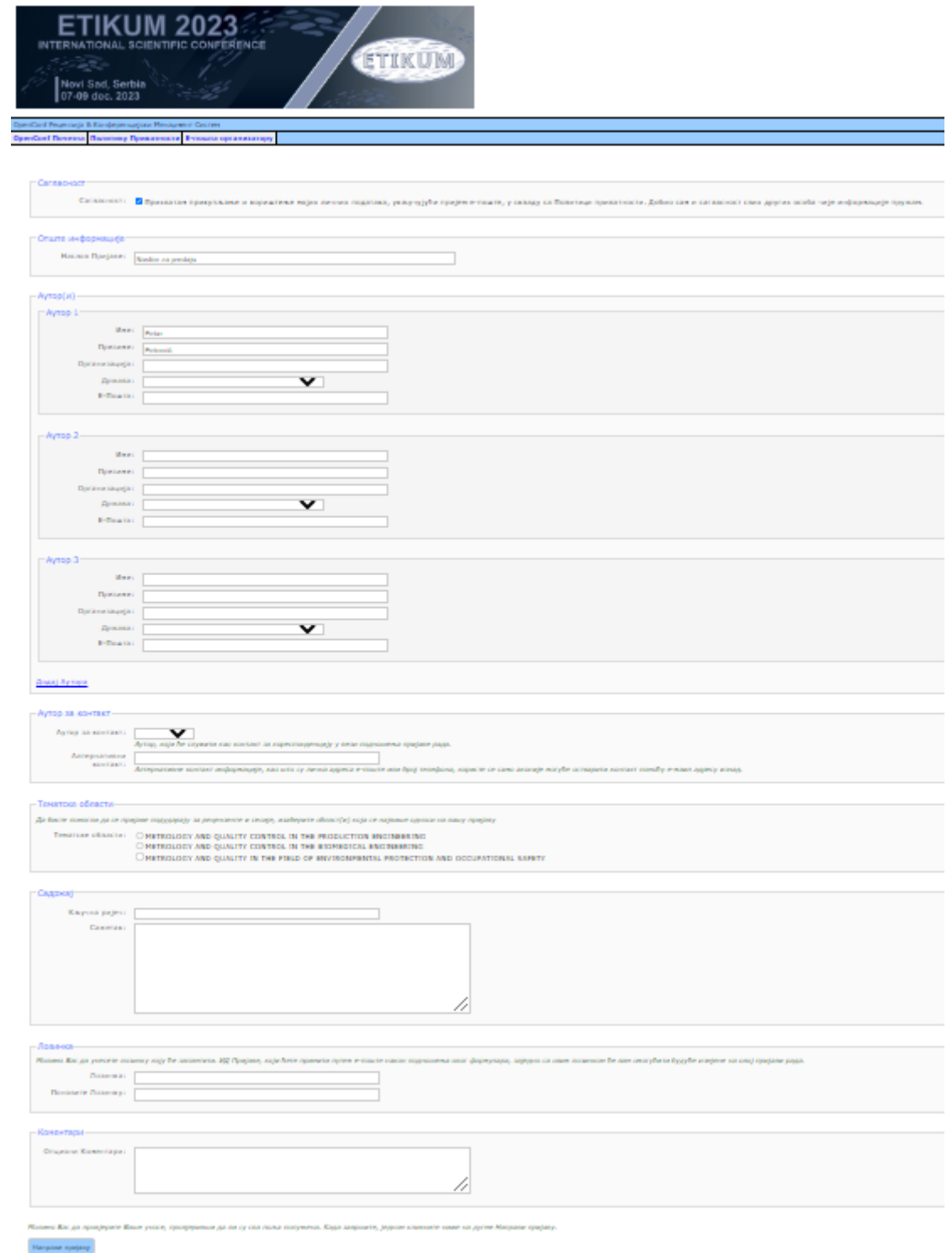

Slika 2. Stranica za podnošenje prijave u sistemu OpenConf

U prvom odeljku je potrebno da prihvatite korišćenje ličnih podataka, uključujući prijem epošte, u skladu sa Politikom privatnosti, klikom na polje za potvrdu:

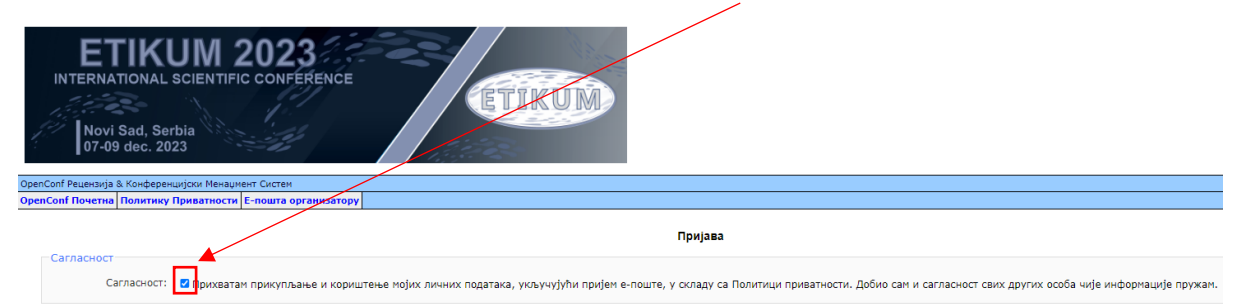

Slika 3. Prihvatanje saglasnosti za korišćenje ličnih podataka

U odeljku "Opšte informacije" unesite naslov rada u polje " Naslov prijave".

U odeljku "Autori" možete popuniti podatke o autorima odgovarajućim redosledom.

Da biste dodali još autora možete koristiti vezu "Dodaj autora".

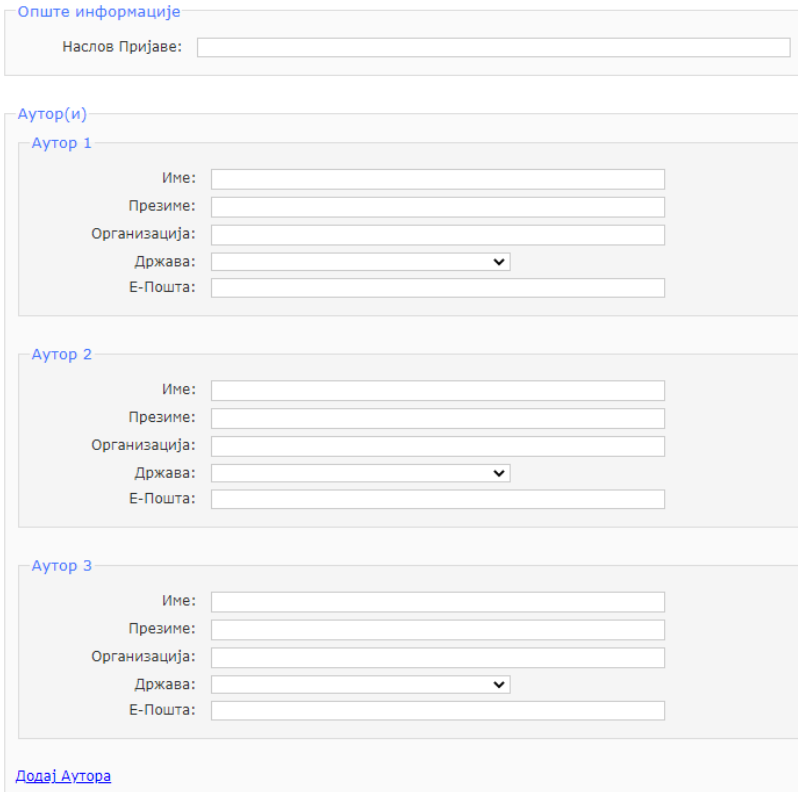

Slika 4. Unošenje podataka svih autora

Unesite ime autora u polje "Ime", prezime u polje "Prezime", naziv univerziteta ili organizacije u polje " Organizacija", naziv zemlje kojoj pripada u polje "Država" i kontakt e- mail adresu u polje "E-pošta".

Autori čije podatke ostavite prazne ili ih obrišete neće se pojaviti u sistemu.

U odeljku "Autor za kontakt" možete da izaberete člana koji će služiti kao kontakt za korespodenciju u vezi podnošenja prijave rada u polje "Autor za kontakt".

U polje "Alternativni kontakt" unesite alternativne kontakt informacije, kao što su ličan e-mail adresa ili broj telefona, koji se koriste ako nije moguće ostvariti kontakt pomoću e-mail adrese koja je ranije korišćena u polju "Autor za kontakt".

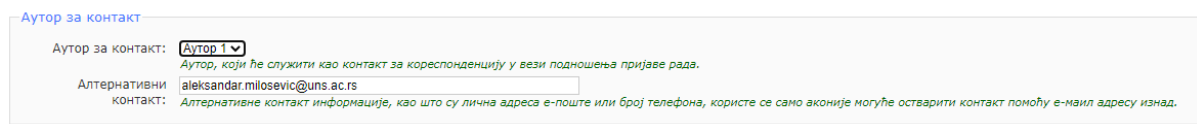

Slika 5. Izbor autora za kontakt

U odeljku "Tematske oblasti" izaberite oblast koja se najviše odnosi na vašu prijavu ( moguće je izabrati samo jednu oblast).

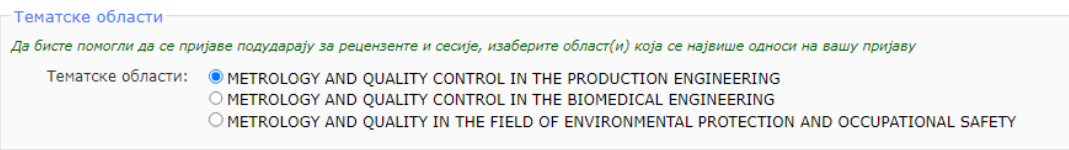

Slika 6. Izbor oblasti

U odeljku "Sadržaj" unesite ključne reči odvojene tačkom i zarezom(;) u polje "Ključne reči", a apstrakt rada u polje "Sažetak" (ograničenje na max. 100 reči).

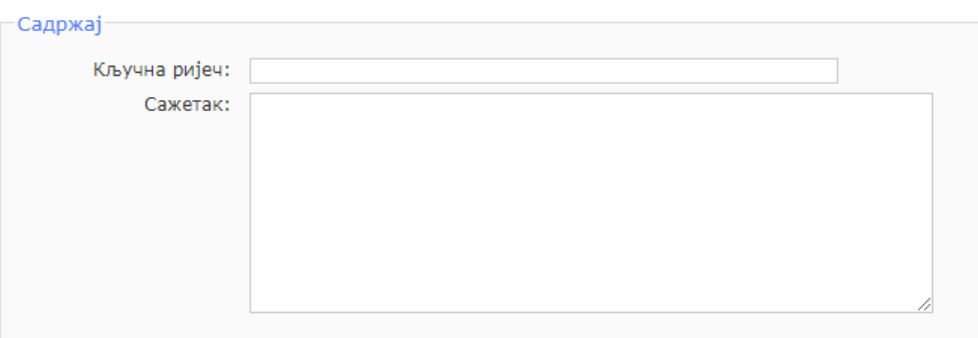

Slika 7. Unos ključnih reči i sažetka rada

U odeljku "Lozinka" unesite lozinku koju ćete zapamtiti i pomoću koje ćete zajedno sa ID prijavom (koji dobijate putem mejla nakon podnošenja ovog formulara) imati mogućnost vršenja izmena na ovoj prijavi rada.

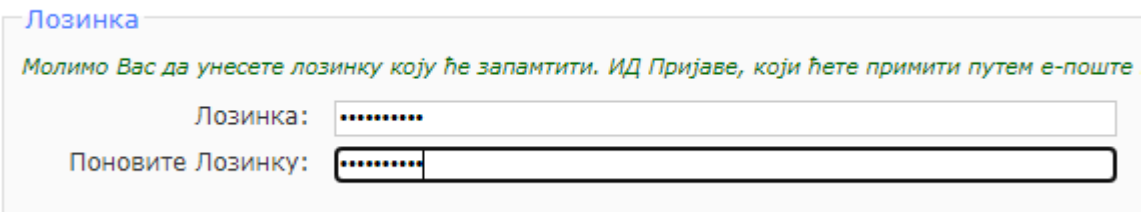

Slika 8. Definisanje lozinke

U odeljku "Komentari" u polju "Opcioni komentari" možete uneti dodatne komentare vezane za vašu prijavu.

Nakon unošenja svih informacija, potrebno je izvršiti proveru unosa, a zatim kliknuti na dugme " Napravi prijavu" da biste sačuvali izveštaj u sistemu.

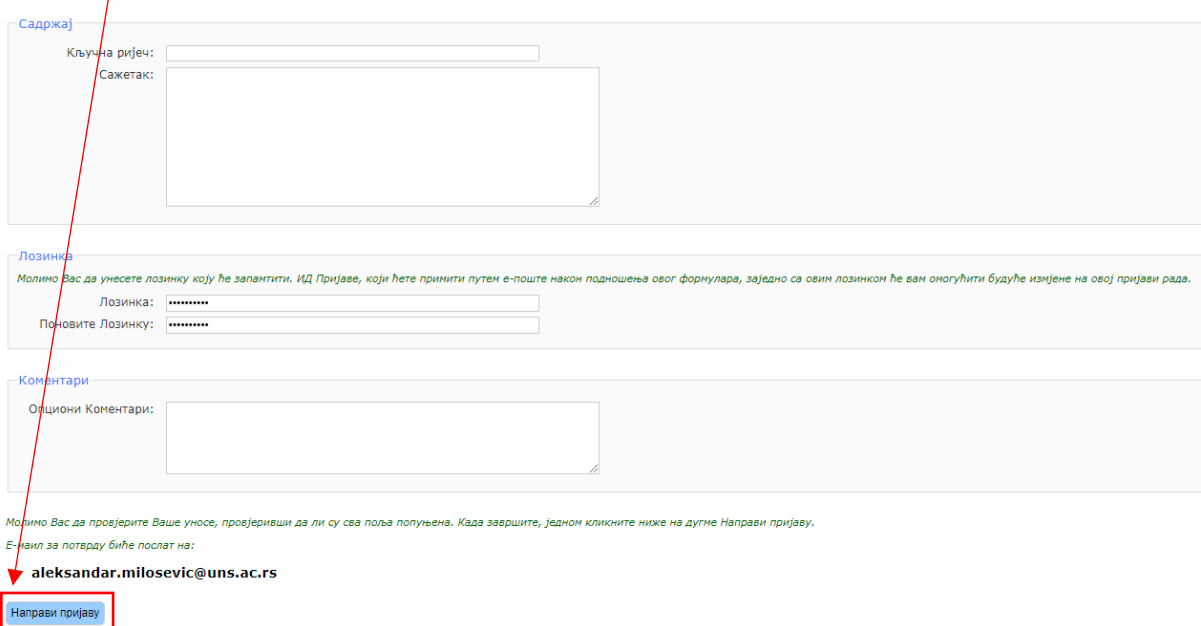

Slika 9. Unošenje dodatnih komentara vezanih za prijavu i podnošenje prijave

Ako je registracija uspešno izvršena, sistem će poslati mejl sa izveštajem na e-mail adresu koja je izabrana u polju "Autor za kontakt".

U okviru izveštaja će se nalaziti **ID prijave** koji predstavlja vaš broj prijave i ovaj broj će se koristiti za sve dodatne postupke u vezi konferencije. Molimo sačuvajte ovaj ID broj.

#### **UREDI PRIJAVU**

Za uređivanje prijave potrebno je da na glavnoj stranici sistema izaberete opciju "Uredi prijavu" koja vas vodi do sledeće stranice:

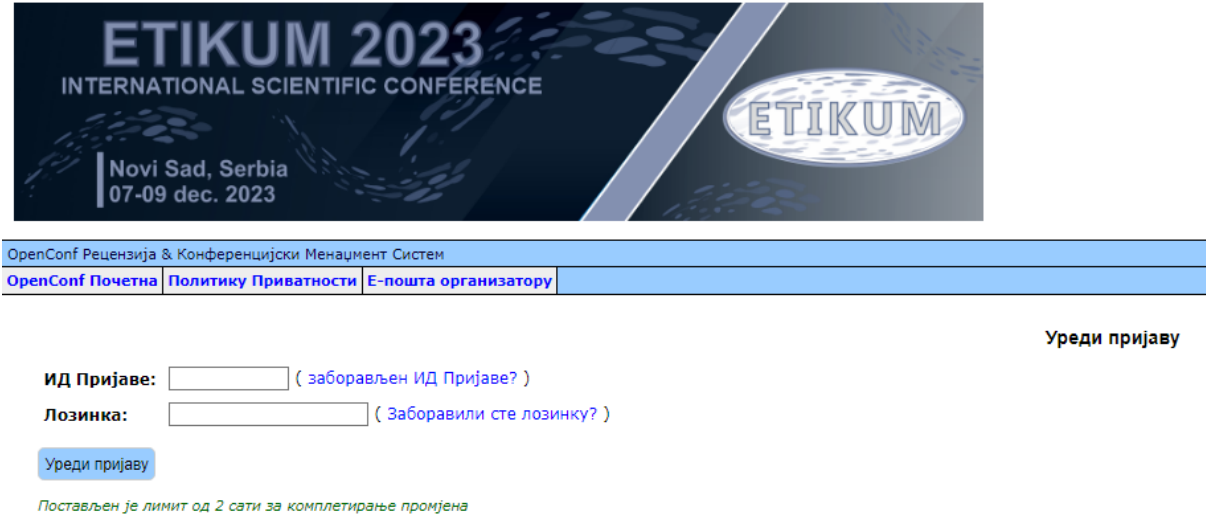

Slika 10. Stranica za pristup uređivanju prijave

U polje "ID prijave" unosite vaš ID prijave ( koji ste dobili u okviru izveštaja na izabranoj email adresi), a u polje "Lozinka" unosite vašu lozinku.

Ukoliko se ne sećate ID prijave ili lozinke možete koristiti opciju "Zaboravljen ID prijave" ili "Zaboravljena lozinka" ili nas kontaktirajte.

Izborom opcije "Uredi prijavu" (ukoliko su ID prijave i lozinka ispravno uneseni) pristupate stranici za uređivanje prijave.

Stranica za uređivanje prijave ista je kao i stranica za podnošenje prijave.

Nakon što izvršite izmene, možete ih sačuvati izborom opcije "Prihvati promene" ili možete izaći bez čuvanja promena izborom opcije "Odustani od promena".

Ako prihvatite svoje promene, dobićete e-poštu sa ažuriranjem koja potvrđuju da su promene odobrene.

#### **SLANJE APSTRAKTA/RADA**

Izborom opcije "Pošalji datoteku" na glavnoj stranici OpenConf-a, dolazite do sledeće stranice:

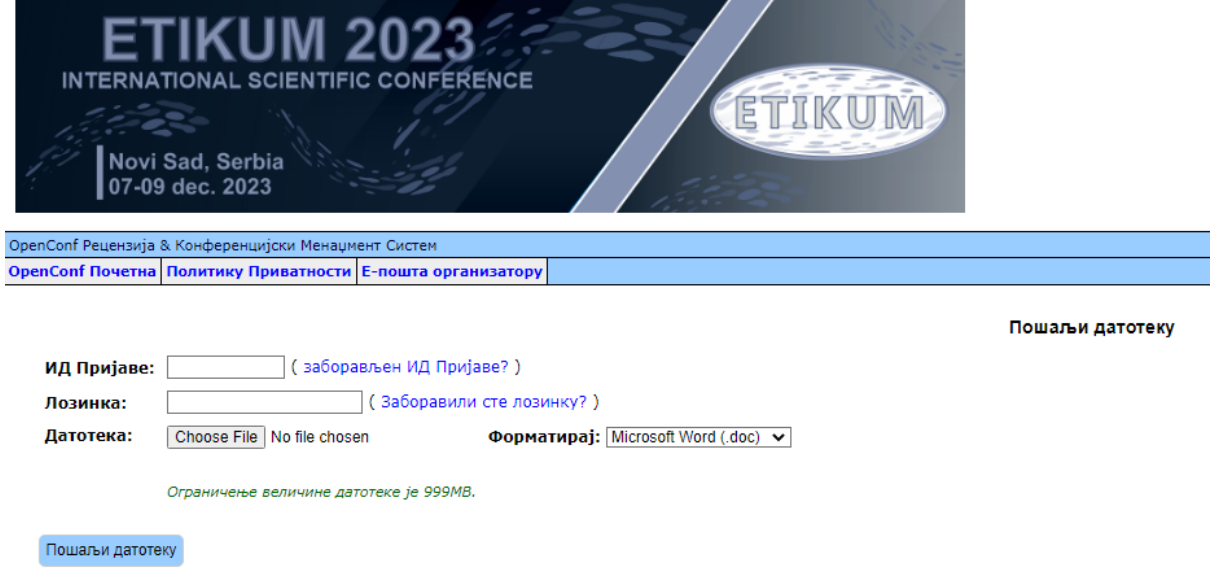

Slika 11. Stranica za slanje datoteka

U polje "ID prijave" unosite vaš ID prijave ( koji ste dobili u okviru izveštaja na izabranoj email adresi) na koju želite da predate rad, a u polje "Lozinka" unosite vašu lozinku.

Ukoliko se ne sećate ID prijave ili lozinke možete koristiti opciju "Zaboravljen ID prijave" ili "Zaboravljena lozinka" ili nas kontaktirajte.

U odeljku "Datoteka" izaberite opciju "Choose file" i izaberite datoteku koju želite da pošaljete.

*Datoteka koju želite da pošaljete mora imati .doc ili .docx ekstenziju i veličina datoteke ne može biti veća od 999MB.*

Nakon što izaberete datoteku za slanje, izaberite opciju "Pošalji datoteku" kako bi otpremili datoteku u sistem.

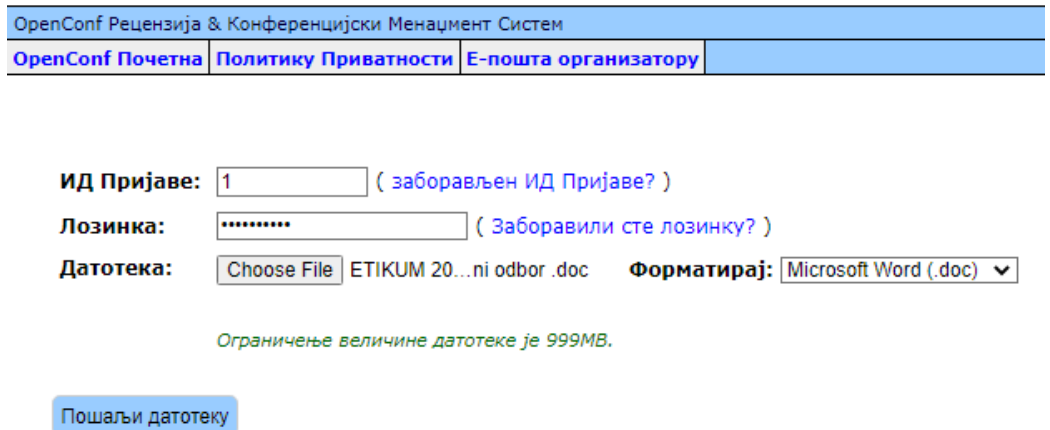

Slika 12. Popunjena stranica za slanje datoteka

Otpremljenu datoteku možete videti pomoću opcije "Pregledaj datoteku" na glavnoj stranici sistema:

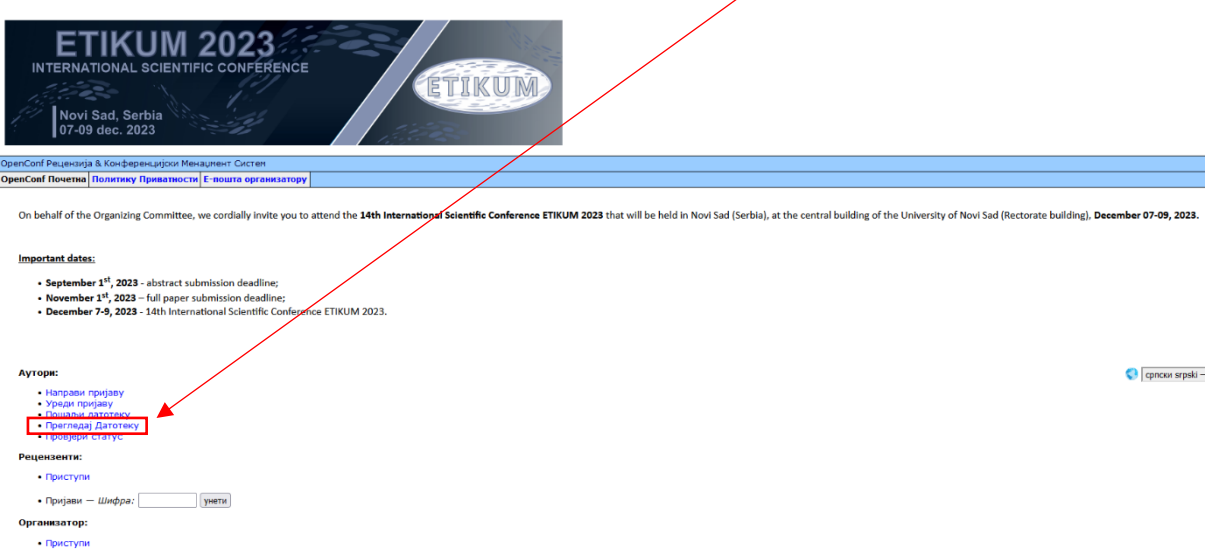

Slika 13. Pristup stranici za pregled otpremljene datoteke

Ako želite da promenite datoteku vase prijave, možete ponoviti postupak slanja datoteke u odgovarajućem roku.

Nova datoteka će zameniti staru.

U slučaju bilo kakvih grešaka, možete nas kontaktirati na <etikum@uns.ac.rs>

### **PROVERA STATUSA VAŠE PRIJAVE**

Kako bi izvršili proveru statusa vase prijave koristite opciju" Proveri status" na glavnoj stranici OpenConfa-a.